УТВЕРЖДЕНО RU. 05946058.62-001.01 31 01-ЛУ

# ЦЕНТРАЛЬНЫЙ БОРТОВОЙ КОМПЬЮТЕР ПРИКЛАДНОЕ ПРОГРАММНОЕ ОБЕСПЕЧЕНИЕ

**Руководство оператора**

**RU. 05946058.62-001.01 34 01**

**Листов 32**

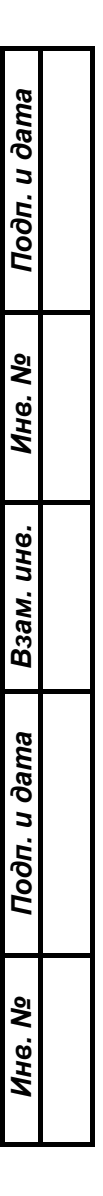

#### Страница 2 RU. 05946058.62-001.01 34 01

# АННОТАЦИЯ

<span id="page-1-0"></span>В настоящем руководстве приводятся сведения о функциональных возможностях, конфигурации и подготовке к выполнению задач с использованием прикладного программного обеспечения изделия «Центральный бортовой компьютер», предназначенного для использования в городском пассажирском транспорте для решения задач управления информированием пассажиров, видеонаблюдением и сбором статистической информации.

Раздел «Назначение программы» содержит описание решаемых задач и возможностей программы, описание основных характеристик и ограничений.

Раздел «Условия применения» содержит описание технических средств, необходимых для выполнения программы, общие характеристики входной и выходной информации.

Раздел «Применение программы» содержит описание настроек программы, пользовательского интерфейса, а также описывает порядок работы с программным обеспечением.

В приложении приведен перечень используемых сокращений.

# $\begin{array}{c} \text{Страница 3} \\ \text{RU. 05946058.62-001.01 34 01} \end{array}$

# СОДЕРЖАНИЕ

<span id="page-2-0"></span>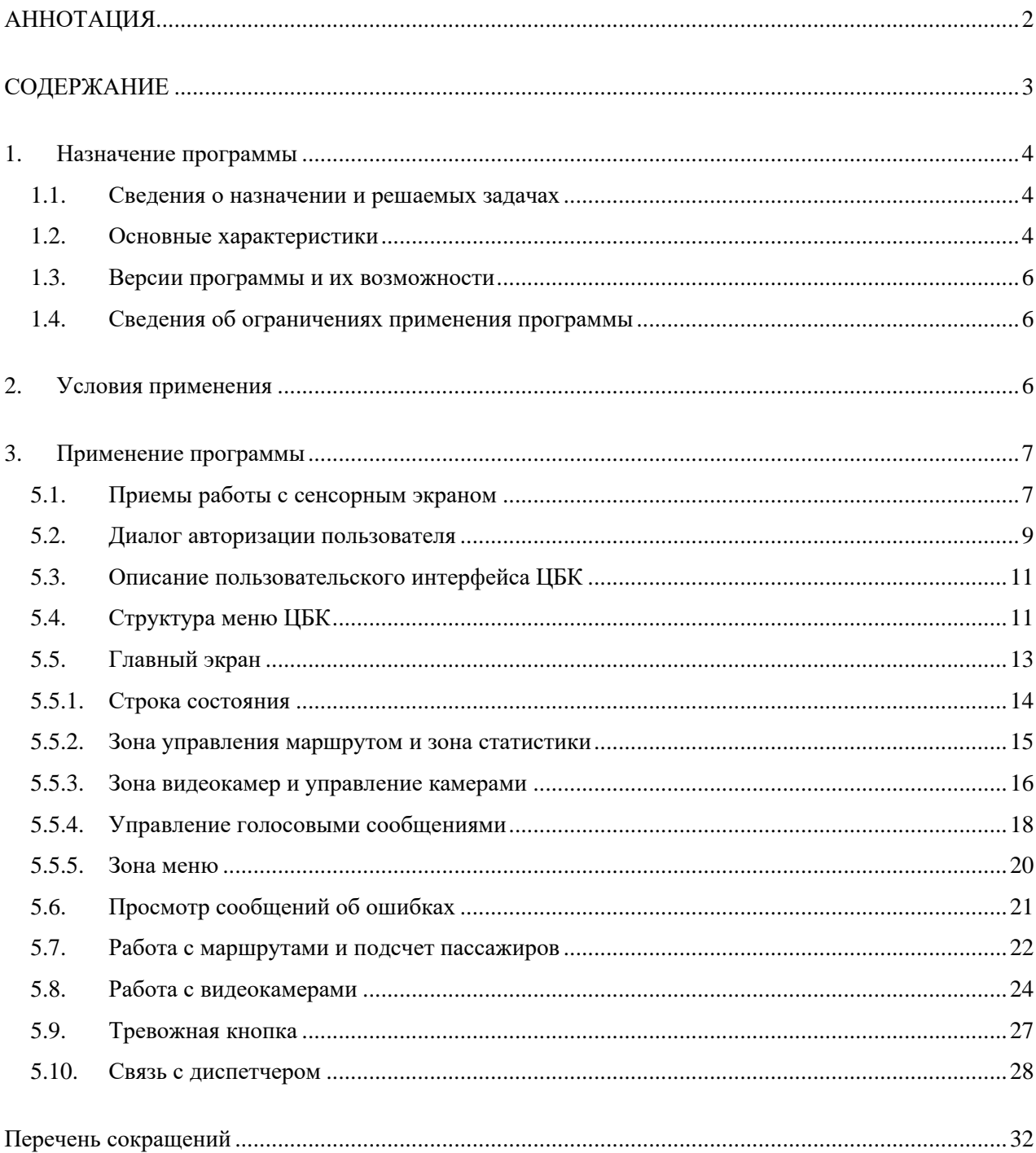

#### Страница 4 RU. 05946058.62-001.01 34 01

# 1. НАЗНАЧЕНИЕ ПРОГРАММЫ

#### <span id="page-3-1"></span><span id="page-3-0"></span>1.1. Сведения о назначении и решаемых задачах

Программный продукт (программа) изделия «Центральный бортовой компьютер» (Далее – ЦБК) предназначен для использования на пассажирском автотранспорте с применением технических средств специализированного компьютера и подключенного к нему периферийного оборудования.

ЦБК является частью автоматизированной информационной системы автотранспортного средства с функциями информатора, а также бортового навигационного и связного терминала.

ЦБК также может работать автономно. В этом случае он будет выполнять функции автоинформатора, а при необходимости смены маршрута и добавления нового маршрута можно использовать внешний накопитель, подключенный к ЦБК.

ЦБК решает следующие задачи:

- 1) Управление звуковым информированием пассажиров при помощи голоса и/или предварительно записанных голосовых сообщений;
- 2) Управление демонстрацией рекламной информации и символьных информационных сообщений;
- 3) Управление визуальной информацией о маршруте транспортного средства;
- 4) Сбор и хранение информации о пассажиропотоке;
- 5) Видеонаблюдение;
- 6) Получение и представление информации о состоянии датчиков, установленных в транспортном средстве;
- 7) Обеспечение связи с диспетчером;
- 8) Информирование служб обеспечения безопасности при противоправных действиях третьих лиц;
- 9) Логгирование (запись и хранение) событий.

# <span id="page-3-2"></span>1.2. Основные характеристики

Для выполнения задач, указанных в п.1.1. ЦБК предоставляет:

1) Специализированные функции управления;

#### Страница 5 RU. 05946058.62-001.01 34 01

- 2) Визуализацию информации, полученной от периферийного оборудования и датчиков;
- 3) Интерфейс к функциям управления периферийным оборудованием.

ЦБК обеспечивает выполнение следующих функций:

- 1) Управление светодиодными табло символьной информации, располагающимися в салоне пассажирского автотранспортного средства;
- 2) Управление табло рейсоуказателей;
- 3) Визуализацию состояния датчиков открывания и закрывания дверей (открыто/закрыто);
- 4) Визуализацию изображения с камер видеонаблюдения;
- 5) Управление видеорегистратором;
- 6) Подсчет и хранение данных о количестве вышедших и вошедших пассажиров;
- 7) Управление голосовыми сообщениями водителя;
- 8) Управление связью с диспетчером;
- 9) Мониторинг голосовых сообщений водителем транспортного средства;
- 10) Управление предварительно записанными голосовыми сообщениями;
- 11) Функцию «тревожная кнопка» для водителя транспортного средства;
- 12)Логгирование (записи и хранения) событий и предоставление функций работы с логом событий;
- 13) Технологические функции управления периферийными устройствами с использованием единого пользовательского интерфейса.

Поддерживается работа со следующими типами периферийных устройств, подключенных к ЦБК:

- 1) Микрофоном водителя;
- 2) Датчиками пассажиропотока (с датчиками открывания и закрывания дверей);
- 3) Видеорегистраторами;
- 4) IP-видеокамерами;
- 5) Коммутатором Ethernet;
- 6) Усилителями с линейными входами.

Пользовательский интерфейс устройства реализован с использованием сенсорного экрана, подключаемого к ЦБК. Обмен информацией между устройствами и ЦБК осуществляется с использованием сети Ethernet и/или интерфейса RS-485.

При использовании в составе аппаратно-программных комплексов ЦБК передает информацию на удаленный сервер с использованием подвижных сетей передачи данных 3G/4G

#### Страница 6 RU. 05946058.62-001.01 34 01

(определяется аппаратной конфигурацией ЦБК), например таким образом обеспечивается связь с диспетчером и передача сообщения от «тревожной кнопки».

Порядок подключения периферийных устройств, коммутации и конфигурации ЦБК описан в документе «ЦБК. Руководство по эксплуатации» (05946058.62.001-01 РЭ).

#### 1.3. Версии программы и их возможности

<span id="page-5-0"></span>При необходимости уточнения информации о версии и функциях ЦБК свяжитесь с поставщиком ЦБК или представителем эксплуатирующей организации.

#### 1.4. Сведения об ограничениях применения программы

<span id="page-5-1"></span>Функции, описанные в настоящем документе, доступны пользователям, для которых администратором ЦБК назначена роль «пользователь» (оператор). Администрирование ЦБК описано в документе «ЦБК. Руководство по эксплуатации» (05946058.62.001-01 РЭ).

## 2. УСЛОВИЯ ПРИМЕНЕНИЯ

<span id="page-5-2"></span>ЦБК поставляется заказчику в виде готовом для конфигурирования или применения в зависимости от требований заказчика.

Установка программы ЦБК может выполняться только специалистом организациипроизводителя или обслуживающей организации. В случае, если ЦБК применяется в составе аппаратно-программного комплекса, условия применения ЦБК могут быть установлены организацией-производителем аппаратно-программного комплекса. Как правило, аппаратнопрограммный комплекс включает в себя ЦБК, датчики, роутеры и иное оборудование. Использование ЦБК возможно только после ввода в эксплуатацию аппаратно-программного комплекса.

Использование ЦБК возможно при условии подключения ЦБК к удаленному серверу диспетчера (УСД), либо автономно. Подключение к УСД выполняется обслуживающей организацией до начала эксплуатации ЦБК.

#### Страница 7 RU. 05946058.62-001.01 34 01

# 3. ПРИМЕНЕНИЕ ПРОГРАММЫ

<span id="page-6-0"></span>Данный раздел описывает графический пользовательский интерфейс программы ЦБК для роли «пользователь» (оператор). Программа ЦБК имеет простой графический интерфейс, разработанный специально для комфортного использования водителем пассажирского транспортного средства.

## 3.1. Приемы работы с сенсорным экраном

<span id="page-6-1"></span>Управление ЦБК осуществляется при помощи сенсорного экрана, присоединенного к ЦБК и, как правило, установленного на приборной панели автотранспортного средства. Для того, чтобы активировать функцию, необходимо прикоснуться кончиком пальца к области экрана, которая активирует функцию, что равнозначно нажатию кнопки.

Ввод текстовых данных осуществляется в текстовые поля. Пример текстового поля показан на Рисунке 1. Для ввода данных прикоснитесь к полю. После прикосновения на экране появится графическая клавиатура, показанная на Рисунке 2.

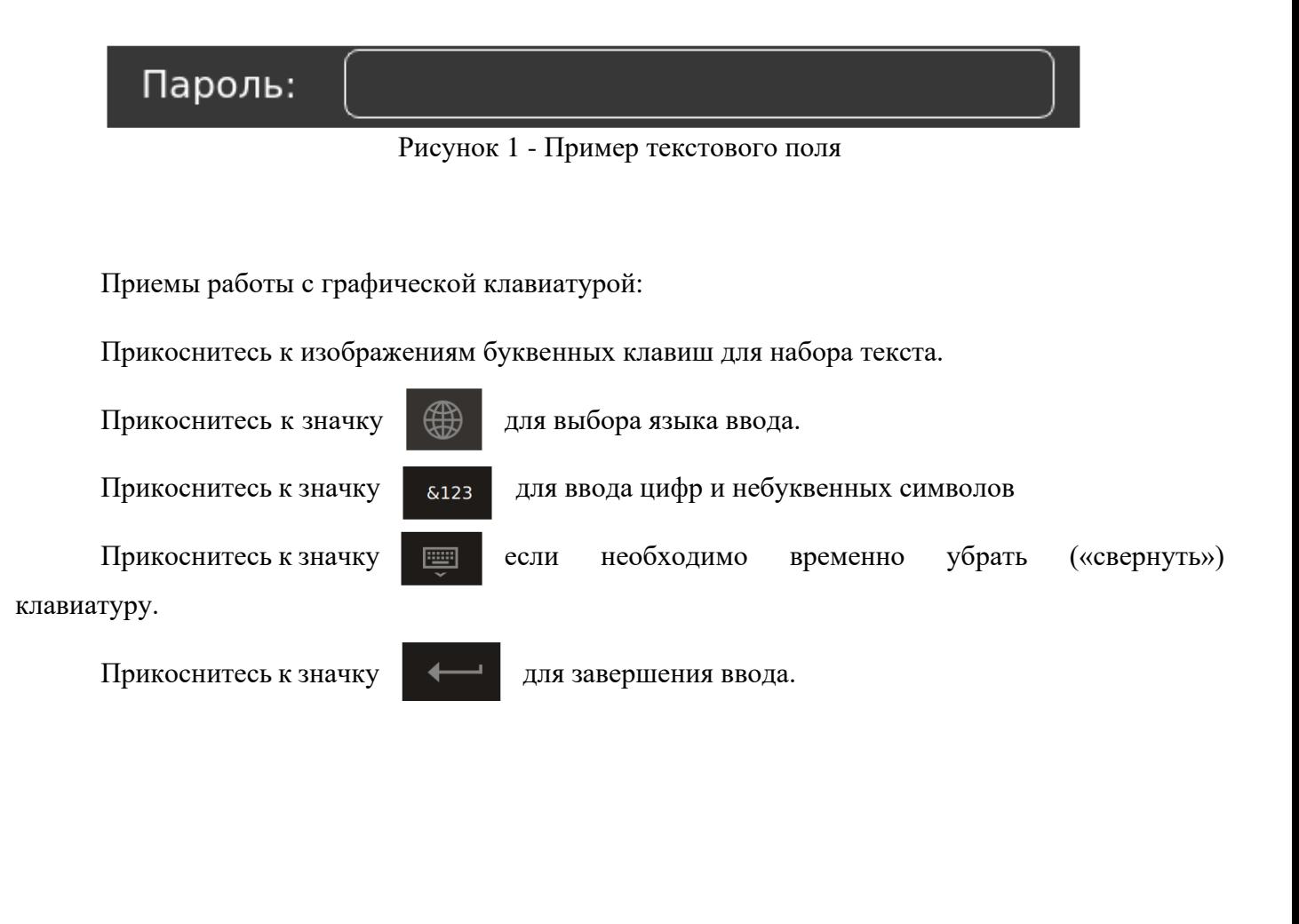

#### Страница 8 RU. 05946058.62-001.01 34 01

| $\overline{\bullet}$<br>Пользователь |              |                                                             |                                                |              |                         | i<br>$\boldsymbol{0}$ |              |             | all              | LTE<br>"Beeline Beeline" |         | 10:45:37<br>10/07/2020 |  |
|--------------------------------------|--------------|-------------------------------------------------------------|------------------------------------------------|--------------|-------------------------|-----------------------|--------------|-------------|------------------|--------------------------|---------|------------------------|--|
|                                      |              |                                                             |                                                |              |                         |                       |              |             |                  |                          |         |                        |  |
|                                      |              |                                                             |                                                |              |                         |                       |              |             |                  |                          |         |                        |  |
|                                      |              |                                                             |                                                |              |                         |                       |              |             |                  |                          |         |                        |  |
|                                      |              |                                                             |                                                |              |                         |                       |              |             |                  |                          |         |                        |  |
|                                      |              |                                                             |                                                |              |                         |                       |              |             |                  |                          |         |                        |  |
|                                      |              |                                                             |                                                |              |                         |                       |              |             |                  |                          |         |                        |  |
|                                      | $\mathsf{q}$ | ${\bf W}$                                                   | $\mathsf{e}% _{t}\left( \mathsf{e}_{t}\right)$ | $\mathsf{r}$ | $\mathbf t$             | У                     | $\mathsf{u}$ | î.          | $\mathsf{o}$     |                          | $\sf p$ | $\sqrt{\mathbf{x}}$    |  |
|                                      | $\mathsf{a}$ | $\overline{\mathsf{s}}$                                     | $\operatorname{\mathsf{d}}$                    | $\mathsf f$  | $\mathsf{g}\,$          | $\mathsf{h}$          | j            | $\mathsf k$ |                  |                          |         |                        |  |
|                                      | 仚            | $\mathsf{Z}% _{M_{1},M_{2}}^{\alpha,\beta}(\mathbb{R}^{N})$ | $\bar{\mathsf{x}}$                             | $\mathsf{C}$ | $\overline{\mathsf{V}}$ | $\mathsf b$           | $\mathsf{n}$ | ${\sf m}$   | $\boldsymbol{r}$ |                          | ٠       | 4                      |  |
|                                      | &123         | ⊕                                                           | $20 -$                                         |              | British English         |                       |              |             | ×                |                          | $:-)$   | <b>Department</b>      |  |
|                                      |              |                                                             |                                                |              |                         |                       |              |             |                  |                          |         |                        |  |

Рисунок 2 - Графическая клавиатура

В некоторые строки можно ввести только выбранные варианты текста. Пример такой строки для выбора локализации графического интерфейса показан на Рисунке 3.

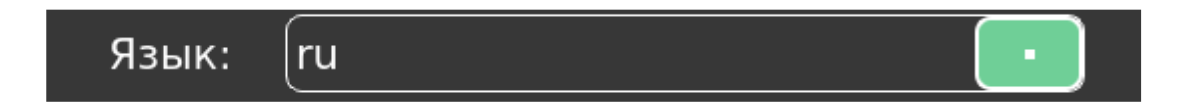

Рисунок 3 - Пример строки с выбором

Нажмите значок  $\begin{bmatrix} a \\ b \end{bmatrix}$  для просмотра возможных вариантов. Прикоснитесь к строке того варианта, который Вам нужен. Данный вариант будет выбран.

Также в пользовательском интерфейсе используются стандартные элементы перемещения, такие как стрелки или полосы прокрутки; стрелки выбора вариантов и другие элементы, способ использования которых аналогичен описанному в данном разделе и интуитивно понятен.

В ряде случаев возможно управление с использованием нажатия и движения. Для использования этого приема нажмите пальцем на объект и двигайте палец. Произойдет активация и изменение элемента управления. Пример использования подобного приема – изменение активной камеры на главном экране.

#### Страница 9 RU. 05946058.62-001.01 34 01

# 3.2. Диалог авторизации пользователя

<span id="page-8-0"></span>Диалог авторизации пользователя запускается при прикосновении к иконке пользователя в строке состояния.

Вид диалога авторизации пользователя приведен на Рисунке 4.

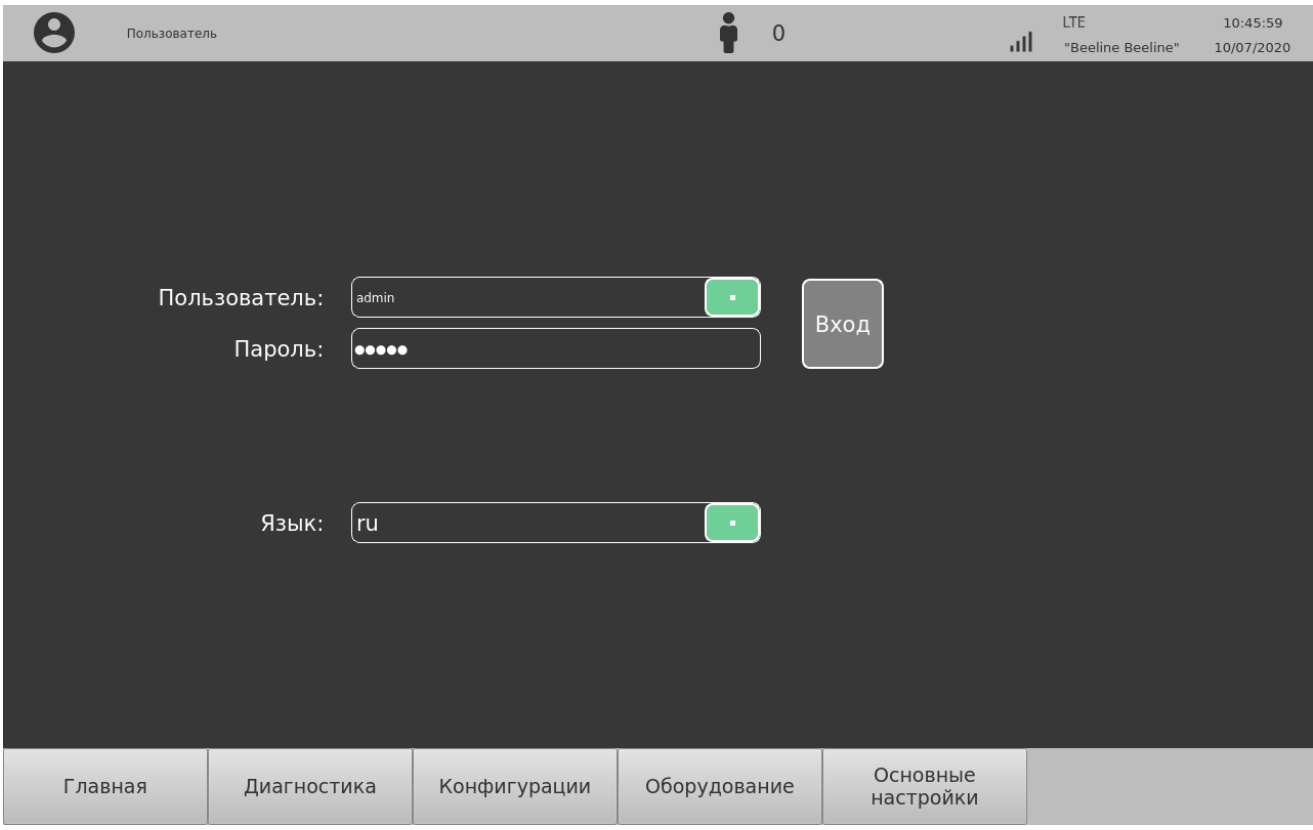

Рисунок 4 - Диалог авторизации пользователя

Выберите роль пользователя в строке «Пользователь», введите пароль в строке «Пароль». Язык ввода выбирается из предустановленных вариантов в строке «Язык».

После завершения выбора роли пользователя и пароля нажмите кнопку «Вход». После выполнения авторизации выбранная роль появится в строке состояния, а кнопка вход будет заменена на кнопку «Выход».

Для выхода из диалога авторизации пользователя нажмите кнопку «Выход».

#### Страница 10 RU. 05946058.62-001.01 34 01

В ЦБК предусмотрено несколько ролей пользователей, которые определяются удаленным сервером диспетчера (УСД):

- 1) Пользователь (оператор). Действия данной роли описаны в настоящем документе;
- 2) Инженер. Инженер имеет доступ к функциям настройки ЦБК. Данная роль описана в документе «ЦБК. Руководство по эксплуатации» (05946058.62.001-01 РЭ);
- 3) Администратор. Администратор имеет доступ ко всем функциям ЦБК. Данная роль описана в документе «ЦБК. Руководство по эксплуатации» (05946058.62.001-01 РЭ).

В случае, если пользователь не авторизовался с использованием диалога авторизации, ему по умолчанию присваивается роль «пользователь» (оператор).

#### Страница 11 RU. 05946058.62-001.01 34 01

# <span id="page-10-0"></span>3.3. Описание пользовательского интерфейса ЦБК

Данный подраздел описывает главный экран пользовательского интерфейса ЦБК.

# 3.4. Структура меню ЦБК

<span id="page-10-1"></span>Меню ЦБК имеет иерархическую структуру, состоящую из 6 уровней. В настоящем документе приведены сведения об уровнях меню, доступных для роли «пользователь». Верхний уровень начинается от главного экрана (см. Рисунок 5) и является нулевым уровнем. Пункты меню выполнены в виде графических кнопок, расположенных в нижней части экрана.

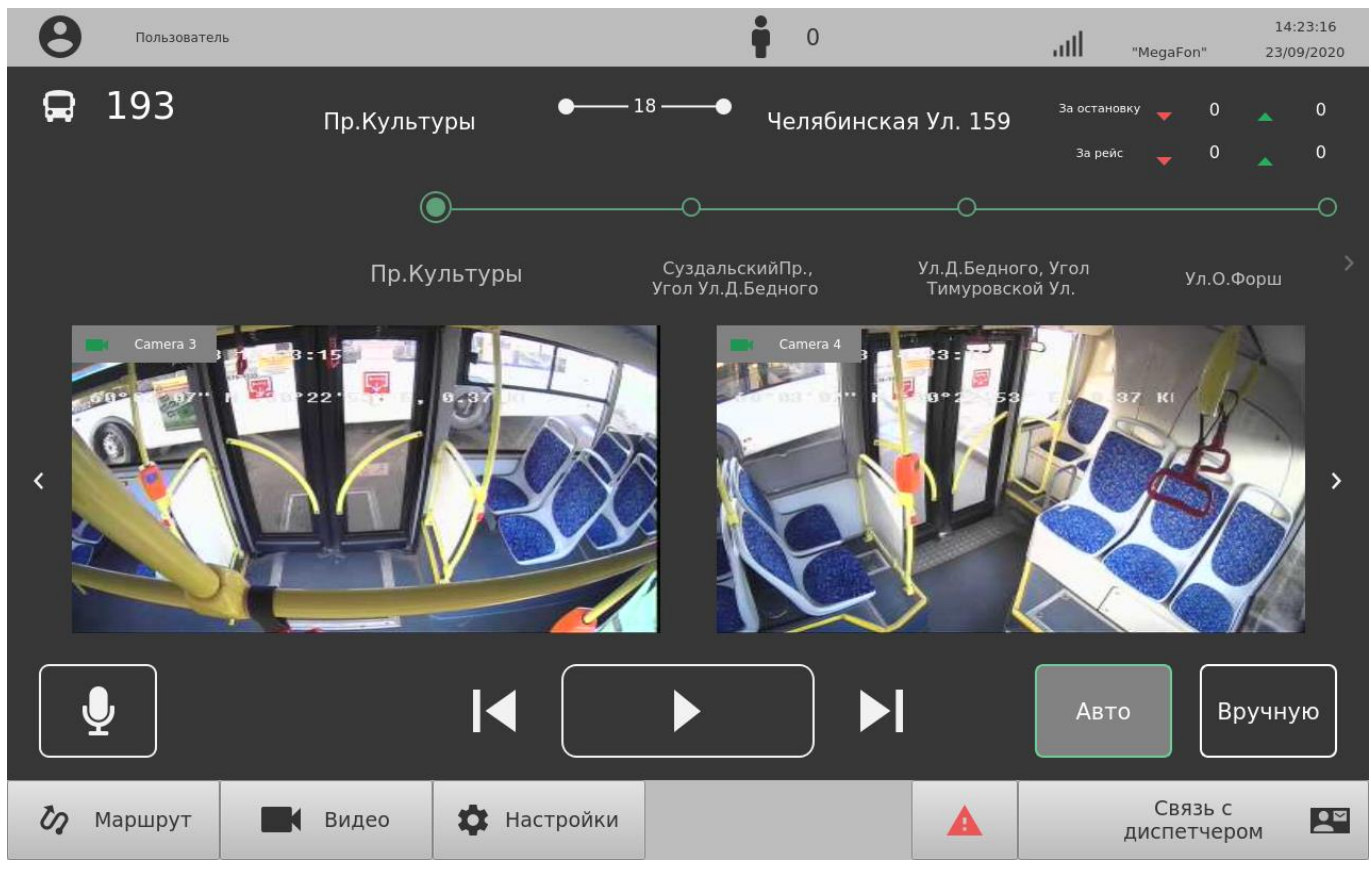

Рисунок 5- Вид главного экрана

Структура меню имеет три ветки, начинающиеся от соответствующих кнопок на главном экране (нулевой уровень): «Маршрут», «Видео» и «Настройки».

#### Страница 12 RU. 05946058.62-001.01 34 01

В некоторых случаях возможны горизонтальные переходы (быстрые переходы) между пунктами меню для удобства использования.

На Рисунках 6 и 7 изображена структура меню веток «Маршрут» и «Видео».

ПРИМЕЧАНИЕ: некоторые пункты меню могут быть недоступны вследствие правил доступа, определенных для роли пользователя. Для получения полной информации о доступе к функциям необходимо обратиться к специалисту обслуживающей организации, ответственному за администрирование ЦБК.

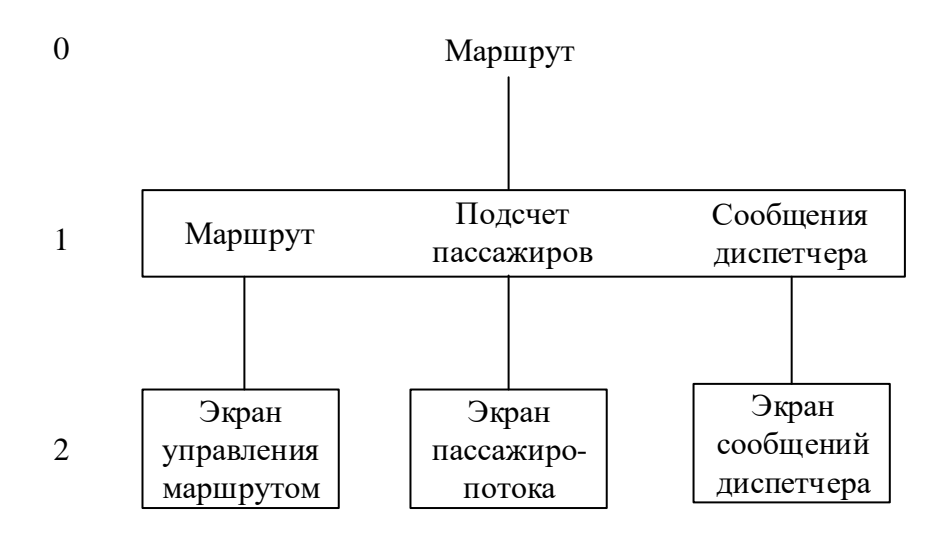

Рисунок 6 - Структура ветки "Маршрут"

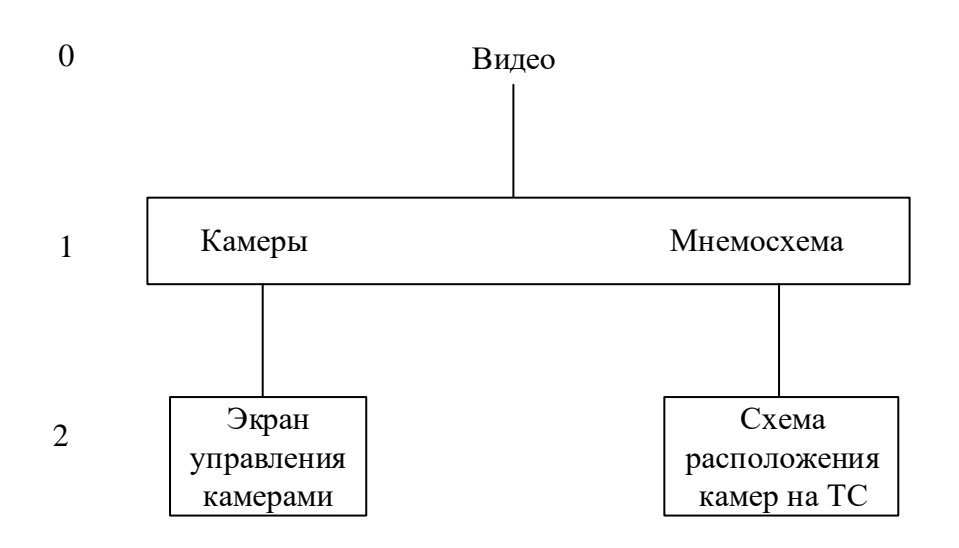

Рисунок 7 - Структура ветки "Видео"

#### Страница 13 RU. 05946058.62-001.01 34 01

# 3.5. Главный экран

<span id="page-12-0"></span>Главный экран появляется после запуска приложения ЦБК на исполнение. Как правило, это происходит автоматически после включения ЦБК.

Вид главного экрана показан на Рисунке 5.

Зоны главного экрана по казаны на Рисунке 8.

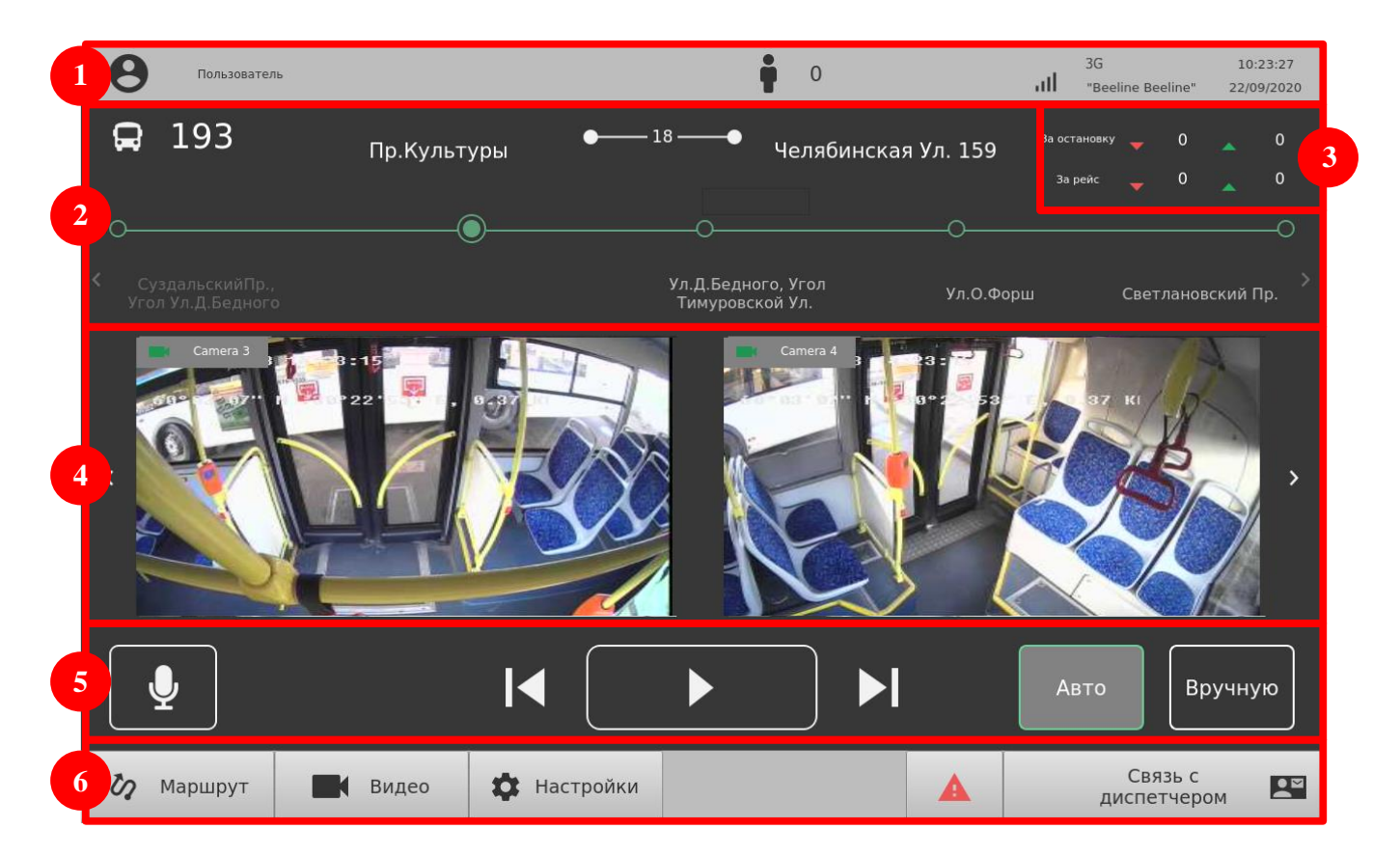

Рисунок 8 - Зоны главного экрана

Главный экран разделен на следующие зоны и органы управления:

- 1) Строка состояния предназначена для вывода информации о пользователе, канале связи, дате и времени, количестве пассажиров;
- 2) Зона управления маршрутом предназначена для выбора маршрута и информации об исполнении маршрута;
- 3) Зона статистики пассажиропотока предназначена для вывода информации о зашедших и вышедших пассажирах;
- 4) Зона видеокамер предназначена для вывода информации с установленных видеокамер;

#### Страница 14 RU. 05946058.62-001.01 34 01

- 5) Зона управления голосовыми сообщениями предназначена для управления микрофоном и выдачей записанных голосовых сообщений;
- 6) Меню предназначено для доступа к функциям конфигурации ЦБК.

# 3.5.1. Строка состояния

<span id="page-13-0"></span>Строка состояния отмечена символом «1» на Рисунке 8. Назначение различных элементов строки состояния описывается в Таблице 1.

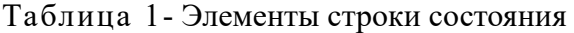

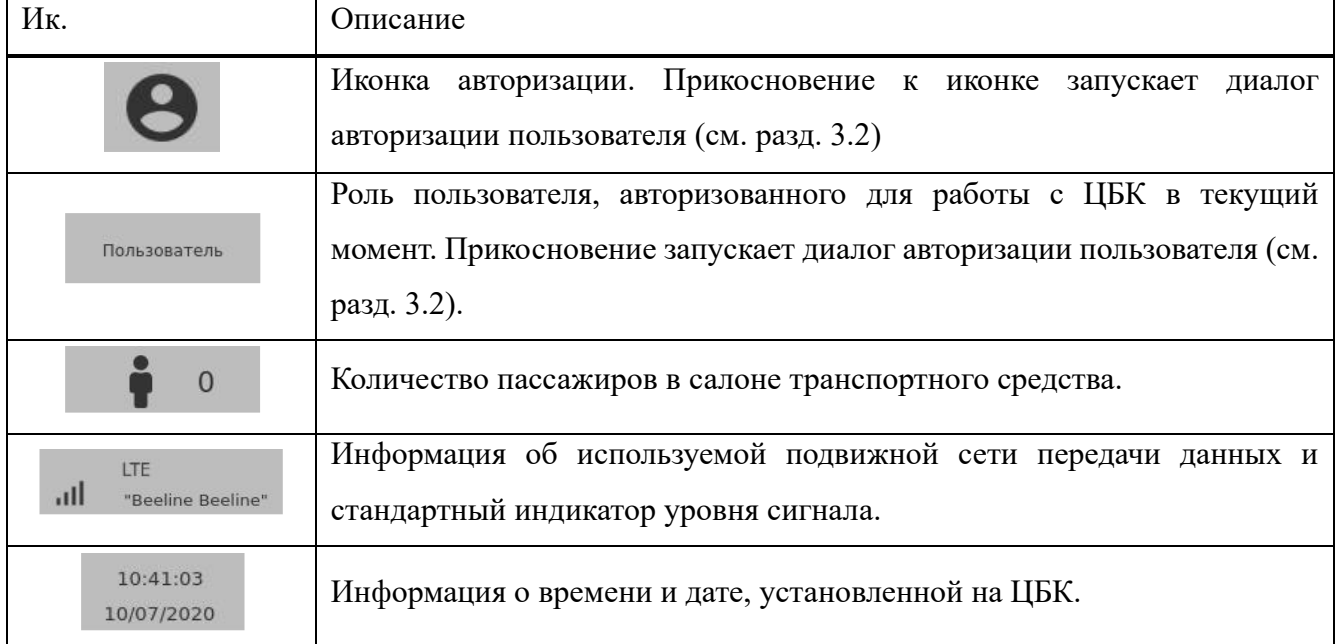

#### Страница 15 RU. 05946058.62-001.01 34 01

#### 3.5.2. Зона управления маршрутом и зона статистики

<span id="page-14-0"></span>Зона управления маршрутом (обозначена цифрой 2) предназначена для вывода информации о маршруте, остановочных пунктах и т.п.

Маршрут состоит из остановочных пунктов/остановок (закрашенные кружки) и положений «между остановками» или перегонов (незакрашенные кружки).

Зона статистики (обозначена цифрой 3) предназначена для вывода информации о количестве вошедших и вышедших пассажиров, зарегистрированных датчиками, подключенными к ЦБК. Возможно получение информации за:

1) Период, прошедший с начала рейса (отправления от начальной остановки);

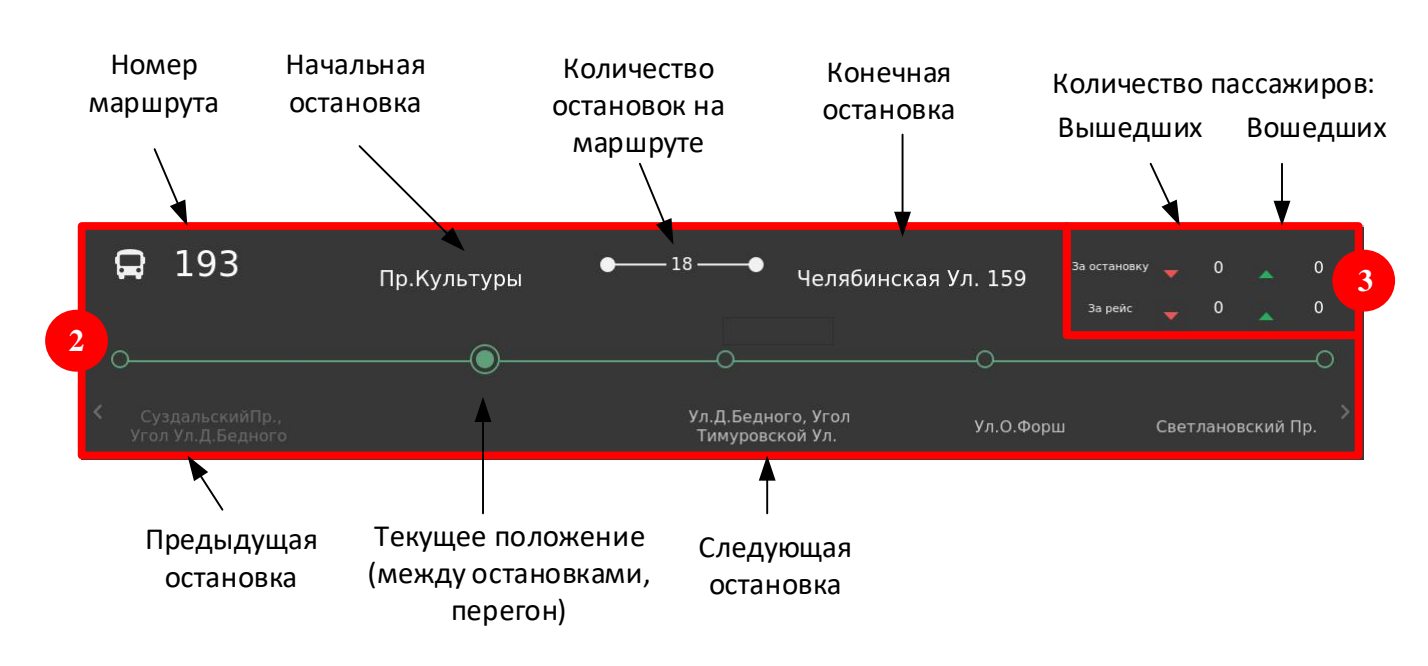

2) Последнюю остановку.

Рисунок 9 - Зона управления маршрутом и зона статистики

Назначение областей зоны управления маршрутом и зоны статистики показаны на Рисунке

9.

В случае, если транспортное средство находится между остановками (т.н. «перегон»), то его положение визуализируется кружком без подписи. Такое положение показано на Рисунке 9.

#### Страница 16 RU. 05946058.62-001.01 34 01

### 3.5.3. Зона видеокамер и управление камерами

<span id="page-15-0"></span>Зона видеокамер предназначена для показа изображения с видеокамер, подключенных к ЦБК при этом:

1. Возможна визуализация изображения с двух видеокамер одновременно;

2. Возможно развернуть изображение видеокамеры на весь экран.

На изображении демонстрируется информация о положении транспортного средства, полученная от систем геопозиционирования ЦБК. Также демонстрируется информация о скорости движения транспортного средства в километрах в час.

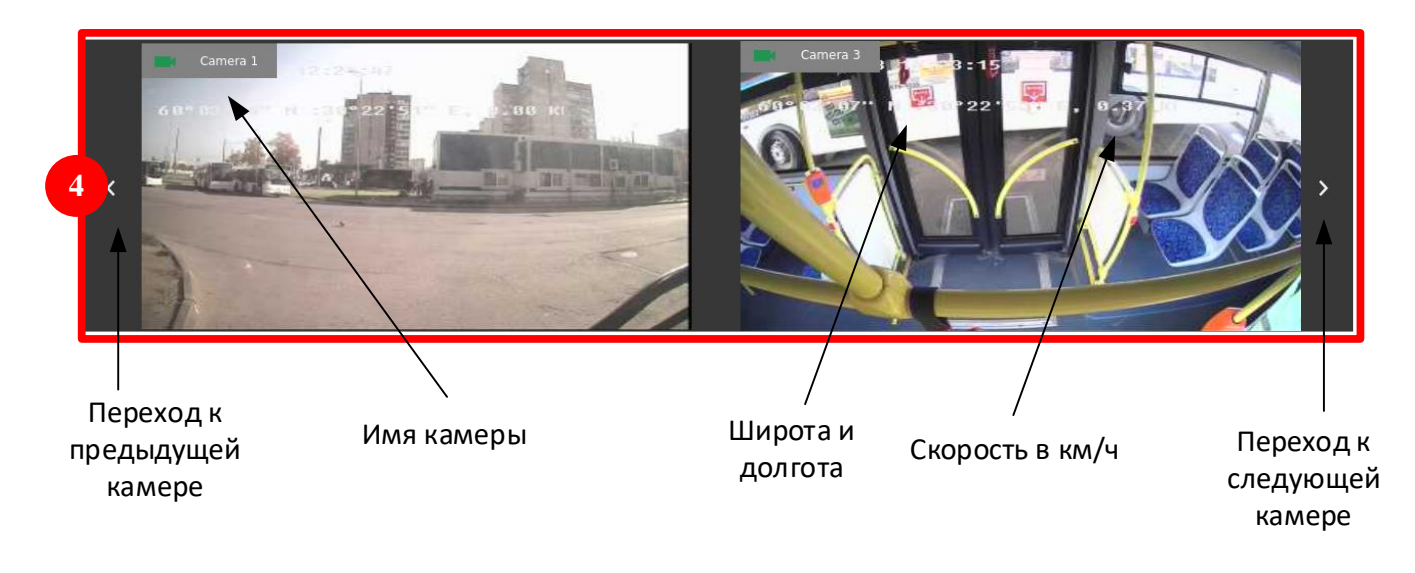

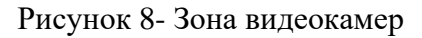

Назначение областей и органов управления зоны видеокамер показано на Рисунке 10.

Кнопками перехода производится смена пар камер.

Для выбора камеры проведите по окну камеры пальцем вправо или влево. В окне будет показано изображение с предыдущей или следующей камеры.

Дважды прикоснитесь к изображению камеры, чтобы развернуть окно данной камеры на весь экран.

При включении задней передачи на весь экран автоматически разворачивается изображение камеры заднего вида. Чтобы сменить камеру заднего вида:

> 1) Включите заднюю передачу и дождитесь, когда на экране появится развернутое изображение;

#### Страница 17 RU. 05946058.62-001.01 34 01

- 2) Проведите пальцем по изображению влево, чтобы показать следующую камеру;
- 3) Проведите пальцем по изображению вправо, чтобы показать предыдущую камеру.

После выбора камеры заднего вида ЦБК запомнит выбор и будет показывать выбранную камеру при следующем включении задней передачи.

#### Страница 18 RU. 05946058.62-001.01 34 01

#### 3.5.4. Управление голосовыми сообщениями

<span id="page-17-0"></span>Управление голосовыми сообщениями выполняется при помощи зоны управления голосовыми сообщениями, расположенной на главном экране ЦБК.

Управление голосовыми сообщениями осуществляется в двух режимах:

- 1) Ручной режим. В этом режиме объявление выбирается и запускается вручную водителем;
- 2) Автоматический режим. В этом режиме объявление воспроизводится автоматически и производится переход на следующее объявление.

В режиме автоматического управления определение необходимого голосового сообщения выполняется с использованием системы геопозиционирования в соответствии с информацией о маршруте, загруженной с УСД (или внешнего носителя при автономном использовании ЦБК).

Автоматический режим может работать некорректно, если:

- 1) Транспортное средство остановилось не на остановке;
- 2) Неправильно выбрано направление маршрута;
- 3) Отсутствуют данные системы геопозиционирования (например, если остановка находится под мостом).

Для голосового сообщения водителя в кабине установлен микрофон, который включается и выключается кнопкой включения вещания на салон.

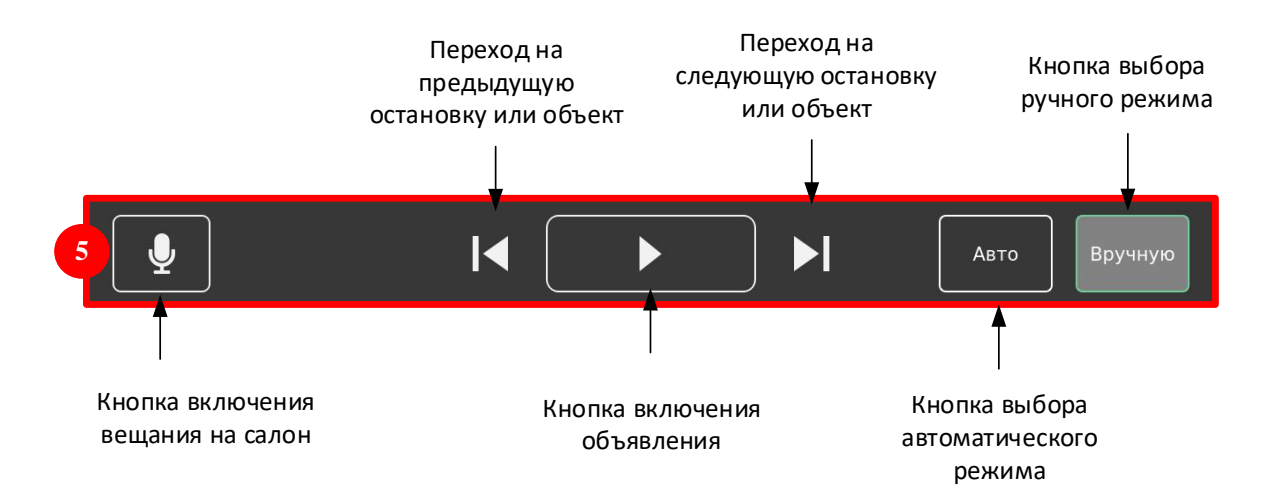

Рисунок 11 - Зона управления голосовыми сообщениями

Назначение областей и органов управления панели управления голосовыми сообщениями показано на Рисунке 11.

#### Страница 19 RU. 05946058.62-001.01 34 01

Примечание: в кабине управления транспортным средством может быть установлена дополнительная кнопка включения объявления, дублирующая кнопку на тачскрине.

Если кнопка включена, она подсвечивается серым цветом и выделяется контуром. Если кнопка выключена, она подсвечивается черным цветом.

В случае, если автоматизированное сообщение выдано некорректно, воспользуйтесь кнопками перехода (см. рис. 11), чтобы:

- 1) Вернуться на предыдущую остановку;
- 2) Перейти на следующую остановку;
- 3) Перейти на предыдущий перегон;
- 4) Перейти на следующий перегон.

Необходимо иметь в виду, что при нажатии кнопки перехода происходит перемещение, однако голосовое сообщение при этом считается уже воспроизведенным и не воспроизводится. В случае, если необходимо воспроизвести сообщение предыдущей или последующей остановки, необходимо перейти не на саму остановку, а на перегон перед ней.

#### Страница 20 RU. 05946058.62-001.01 34 01

# 3.5.5. Зона меню

<span id="page-19-0"></span>Зона меню предназначена для:

- 1. Выбора пунктов меню верхнего («нулевого») уровня.
- 2. Вызова диспетчера.
- 3. Вызова окна диагностических сообщений.

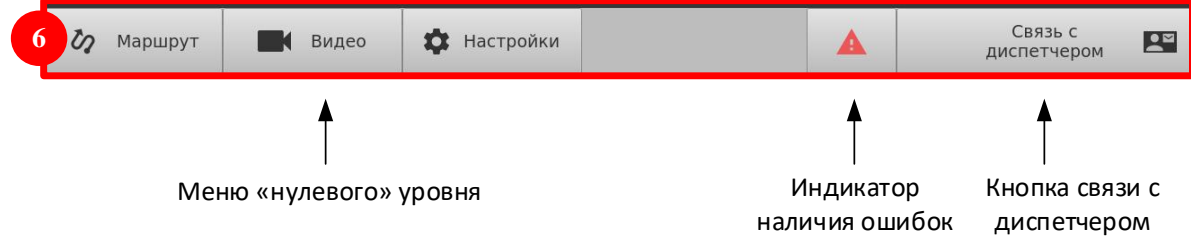

Рисунок 12 - Зона меню

Назначение областей и органов управления зоны меню показано на Рисунке 12.

Для вызова диспетчера коснитесь кнопки связи с диспетчером.

Для просмотра сообщений коснитесь индикатора наличия ошибок.

#### Страница 21 RU. 05946058.62-001.01 34 01

# 3.6. Просмотр сообщений об ошибках

<span id="page-20-0"></span>Экран сообщений об ошибках вызывается нажатием кнопки в в меню (например, в меню на главном экране).

10:46:42 LTE<br>"Be i  $\boldsymbol{\Theta}$  $\overline{0}$ **CTDATOR** llı. 10/07/2020 Ошибки НЕТ СВЯЗИ С СЕРВЕРОМ БНСТ НЕТ СВЯЗИ С СЕРВЕРОМ БНСТ 2 ОШИБКА РАБОТЫ ДВЕРИ 1 **ОШИБКА РАБОТЫ ДВЕРИ 2** НЕТ СВЯЗИ С УСТРОЙСТВОМ ИНДИКАЦИИ 1 НЕТ СВЯЗИ С УСТРОЙСТВОМ ИНДИКАЦИИ 2 НЕТ СВЯЗИ С УСТРОЙСТВОМ ИНДИКАЦИИ 3 à,

Вид экрана ошибок показан на Рисунке 13.

Рисунок 13 - Вид экрана ошибок

В случае появления ошибок оператор ЦБК должен сообщить о них уполномоченному специалисту эксплуатирующей организации и действовать в соответствии с его распоряжениями.

Для возврата на предыдущий экран нажмите кнопку в левом нижнем углу.

#### Страница 22 RU. 05946058.62-001.01 34 01

# <span id="page-21-0"></span>3.7. Работа с маршрутами и подсчет пассажиров

Работа с маршрутами выполняется через меню «Маршрут».

Экран предназначен для выполнения функций:

- 1) Загрузки списка маршрутов;
- 2) Выбора текущего маршрута;
- 3) Выбора направления текущего маршрута (прямое или обратное);
- 4) Выбора режима смены остановок и выполнения объявлений (автоматически или вручную);
- 5) Просмотра экрана подсчета пассажиров.

Вид экрана работы с маршрутами с описаниями функций элементов экрана показан на Рисунке 14.

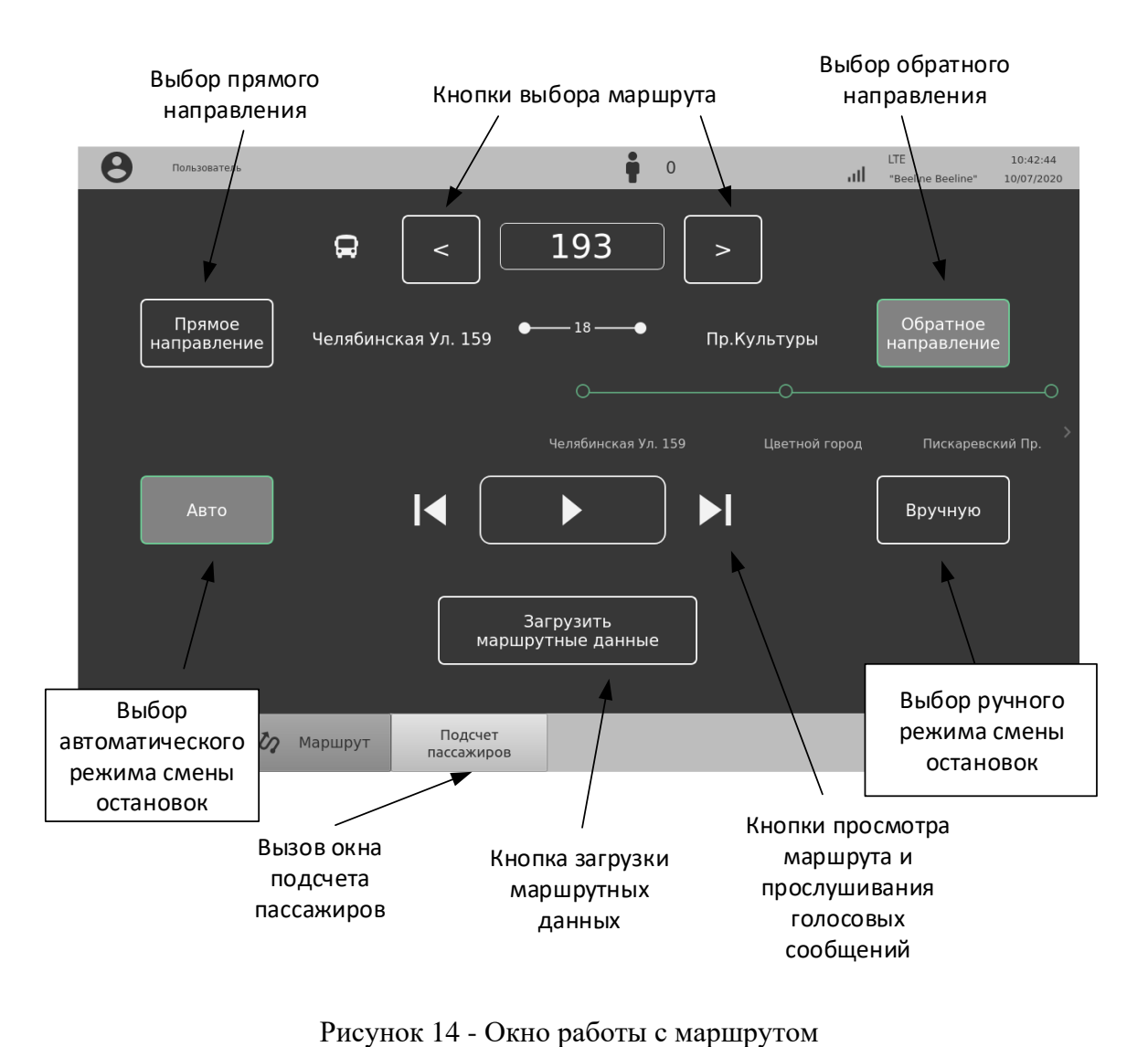

Экран работы с маршрутами вызывается кнопкой  $\phi$  маршрут на главном экране.

#### Страница 23 RU. 05946058.62-001.01 34 01

Примечание: нумерация остановок выполняется с 1.

Загрузка маршрутных данных выполняется с удаленного сервера диспетчера или локально подключенного носителя (при автономном использовании).

После загрузки маршрутных данных воспользуйтесь кнопками просмотра маршрута и прослушивания голосовых сообщений для проверки загруженных маршрутных данных.

Как правило, в ЦБК с УСД загружается два маршрута:

- 1) Маршрут транспортного средства;
- 2) Маршрут «в парк».

Выберите нужный тип режима смены остановок. В случае, если будет выбран автоматический режим, алгоритм ЦБК будет самостоятельно выдавать голосовые сообщения из маршрутных данных.

В случае, если будет выбран ручной режим, сообщения будут выдаваться при нажатии кнопок зоны управления голосовыми сообщениями главного экрана ЦБК (см. стр. [18\)](#page-17-0).

Для просмотра экрана подсчета пассажиров нажмите кнопку

Подсчет пассажиров

Пример окна подсчета пассажиров показан на Рисунке 15.

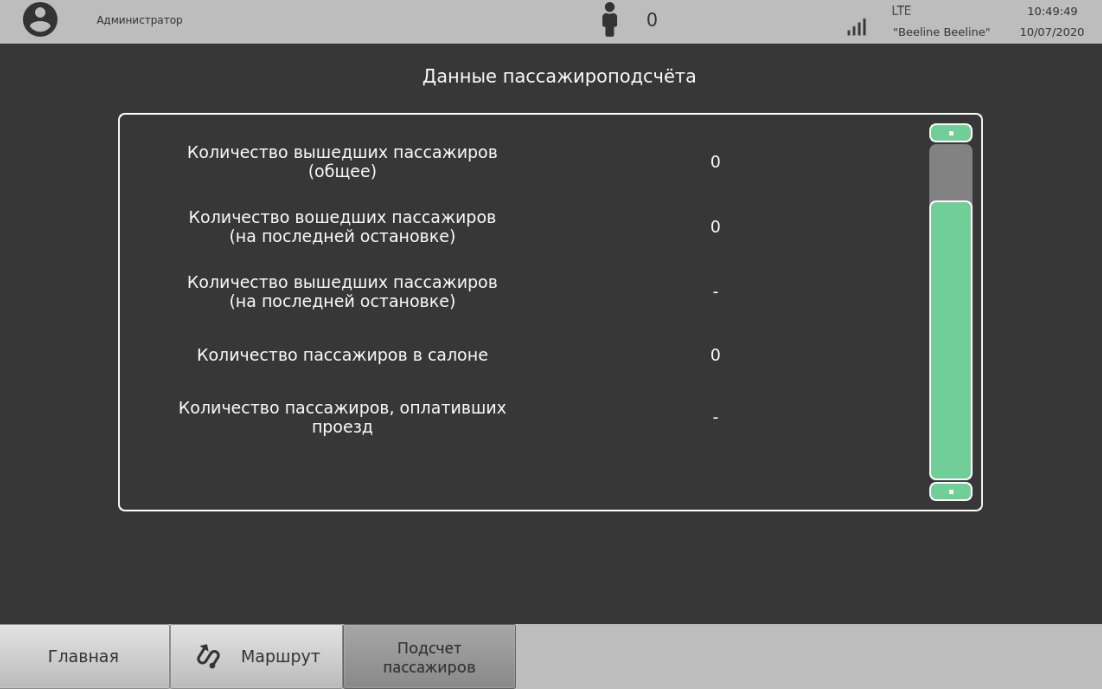

Рисунок 15 - Пример окна подсчета пассажиров

#### Страница 24 RU. 05946058.62-001.01 34 01

### <span id="page-23-0"></span>3.8. Работа с видеокамерами

К ЦБК подключаются видеокамеры для видеонаблюдения за обстановкой в салоне и записи видеоизображения. Количество подключенных камер может отличаться в разных транспортных средствах.

Возможны следующие режимы просмотра видеокамер:

- 1) Две камеры одновременно;
- 2) Одна камера, развернутая на весь экран ЦБК (полноэкранный режим);
- 3) Четыре камеры одновременно.

Просмотр двух камер одновременно выполняется по умолчанию на главном экране. Для выбора камер используйте органы управления зоны видеокамер главного экрана (см. стр. [16\)](#page-15-0).

Для просмотра одной камеры в полноэкранном режиме, выберите нужную камеру на главном экране и коснитесь изображения на тачскрине.

Изображение с камеры в полноэкранном режиме показано на Рисунке 16.

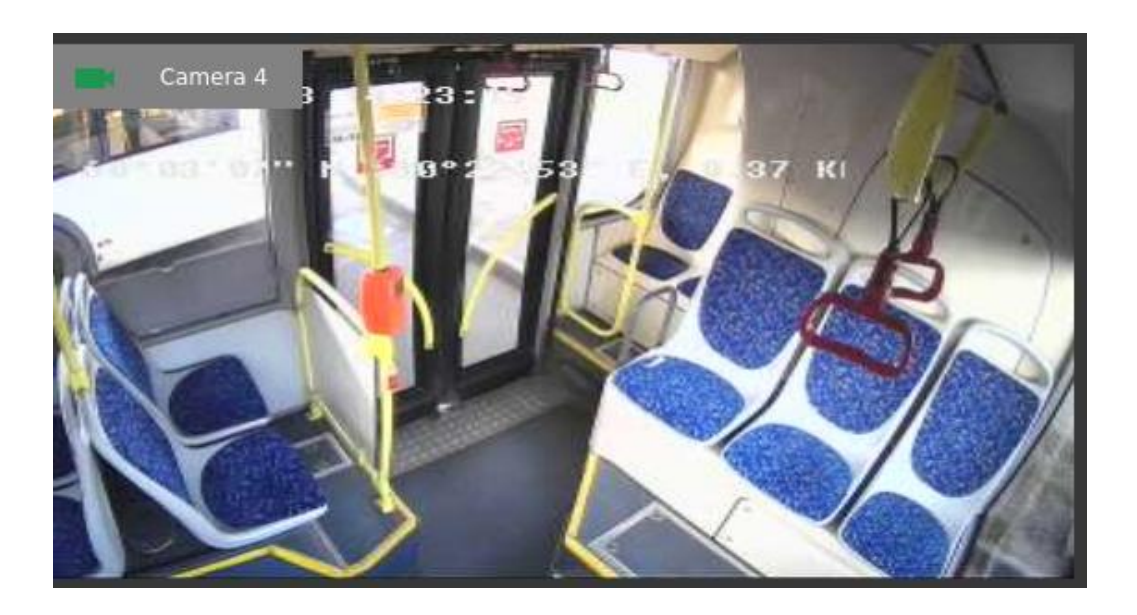

Рисунок 16 - Изображение с видеокамеры в полноэкранном режиме

Для просмотра 4-х камер необходимо нажать **кнопку на главном экране**. Пример экрана с изображениями, получаемыми с 4-х камер, показан на Рисунке 17.

#### Страница 25 RU. 05946058.62-001.01 34 01

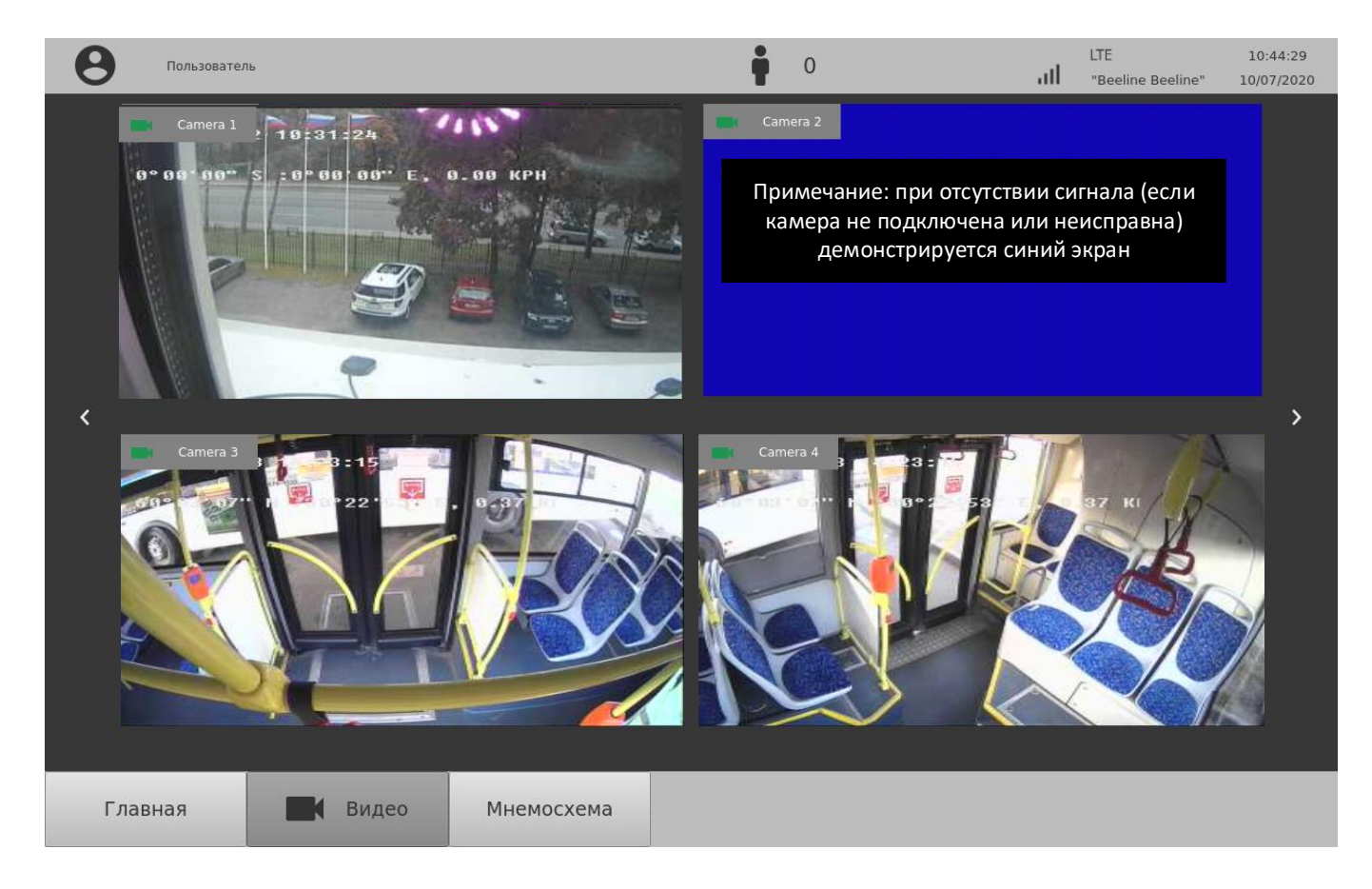

Рисунок 17 - Просмотр изображения с 4-х камер

Для выбора камер используйте кнопки « » в правой и левой частях экрана. Для возврата на главный экран нажмите кнопку Главная

Для просмотра схемы расположения камер в салоне (т.н. «мнемосхема») на главном экране нажмите кнопку а затем кнопку Мнемосхема

Пример мнемосхемы приведен на Рисунке 18.

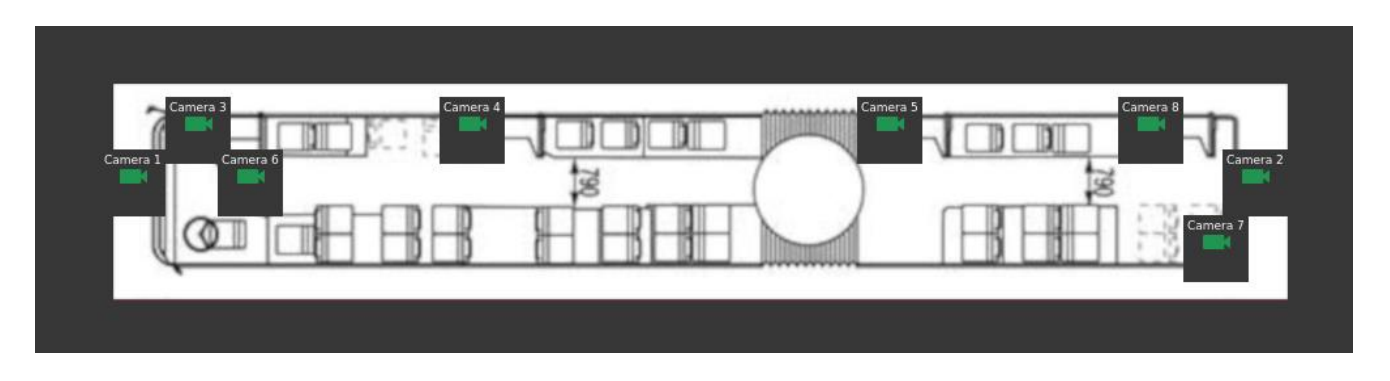

Рисунок 18 - Пример мнемосхемы, показывающей расположение камер в салоне

Для прекращения просмотра мнемосхемы и перемещения на главный экран нажмите кнопку

Главная

#### Страница 26 RU. 05946058.62-001.01 34 01

Прикоснитесь к значку камеры на мнемосхеме, чтобы просмотреть изображение с этой камеры.

Если значок камеры имеет зеленый цвет, камера исправна и ЦБК получает изображение.

Если значок камеры имеет красный цвет, связь с камерой отсутствует. В этом случае обратитесь к специалисту обслуживающей организации для выполнения ремонта.

#### Страница 27 RU. 05946058.62-001.01 34 01

# 3.9. Тревожная кнопка

<span id="page-26-0"></span>К ЦБК подключена тревожная кнопка. При нажатии на тревожную кнопку ЦБК передает сигнал тревоги диспетчеру. Положение тревожной кнопки в транспортном средстве может быть различным, уточните положение тревожной кнопки у ответственного специалиста эксплуатирующей организации до использования ЦБК.

Использование тревожной кнопки не требует от оператора дополнительных действий по настройке. Пример размещения тревожной кнопки в кабине транспортного средства показан на Рисунке 19.

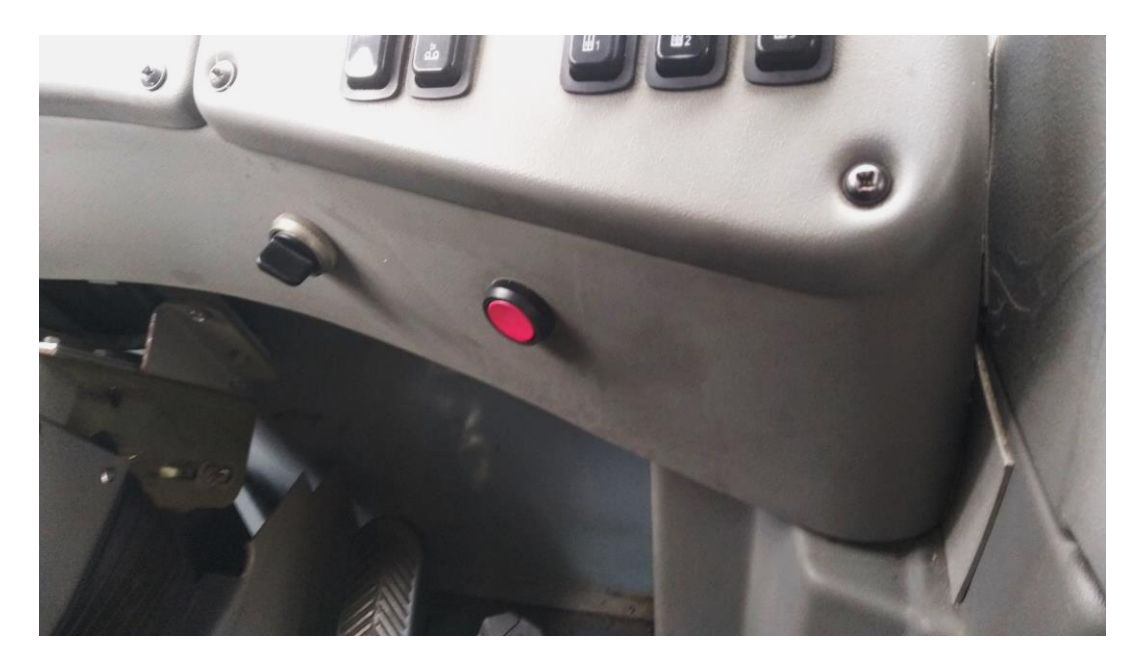

Рисунок 19 - Пример размещения тревожной кнопки

#### Страница 28 RU. 05946058.62-001.01 34 01

### <span id="page-27-0"></span>3.10. Связь с диспетчером

ЦБК позволяет организовать связь с диспетчером:

- 1) С использованием сотовой (мобильной) связи;
- 2) С использованием Интернет-телефонии (IP-телефонии);
- 3) С использованием текстовых сообщений.

Связь с  $\mathbf{R}$ Для использования режима связи с диспетчером нажмите диспетчером

кнопку на главном экране. В режиме связи с диспетчером в меню в нижней части экрана выберите необходимый способ связи как показано на Рисунке 20.

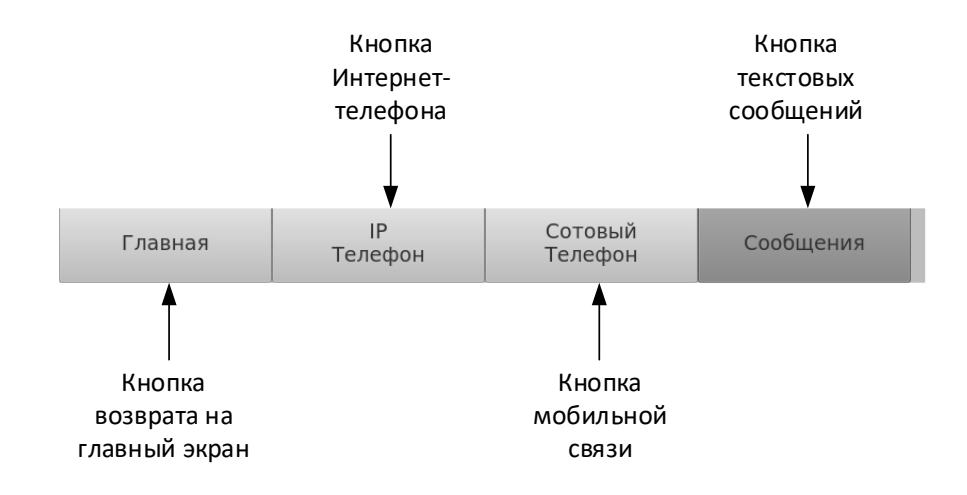

Рисунок 20 - Меню режима связи с диспетчером

Для выбора связи через Интернет-телефонию нажмите кнопку «IP-Телефон».

Для выбора связи через сотовую связь нажмите кнопку «Сотовый телефон».

Для просмотра и отправки сообщений нажмите кнопку «Сообщения».

Пользователь (оператор) ЦБК не обладает правами, необходимыми для настройки номеров телефонов и других параметров, необходимых для установления связи. В случае проблем с использованием связи обратитесь к специалисту обслуживающей организации.

Вид экрана Интернет-телефонии с описанием функций областей показан на Рисунке 21.

Красным цветом показаны пропущенные звонки, зеленым – завершенные звонки.

Для совершения звонка нажмите кнопку вызова.

#### Страница 29 RU. 05946058.62-001.01 34 01

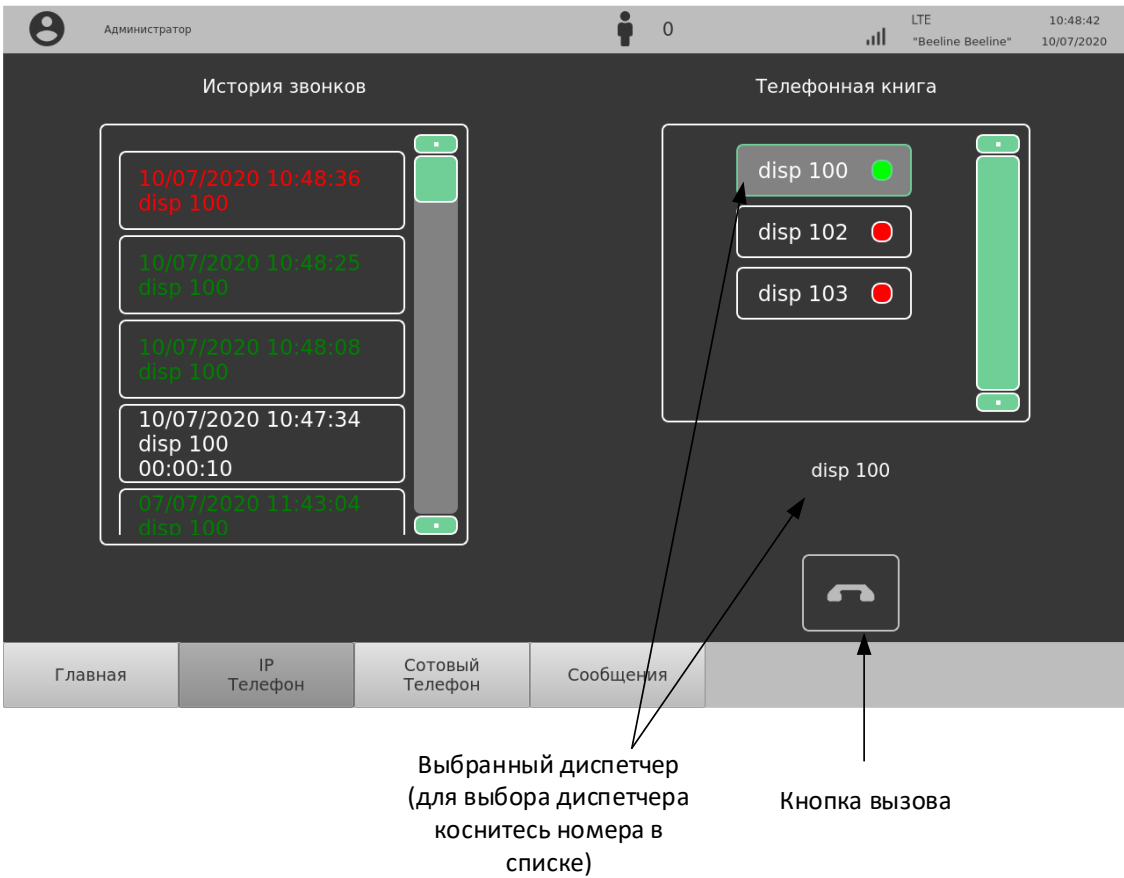

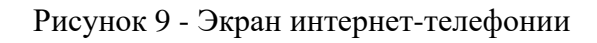

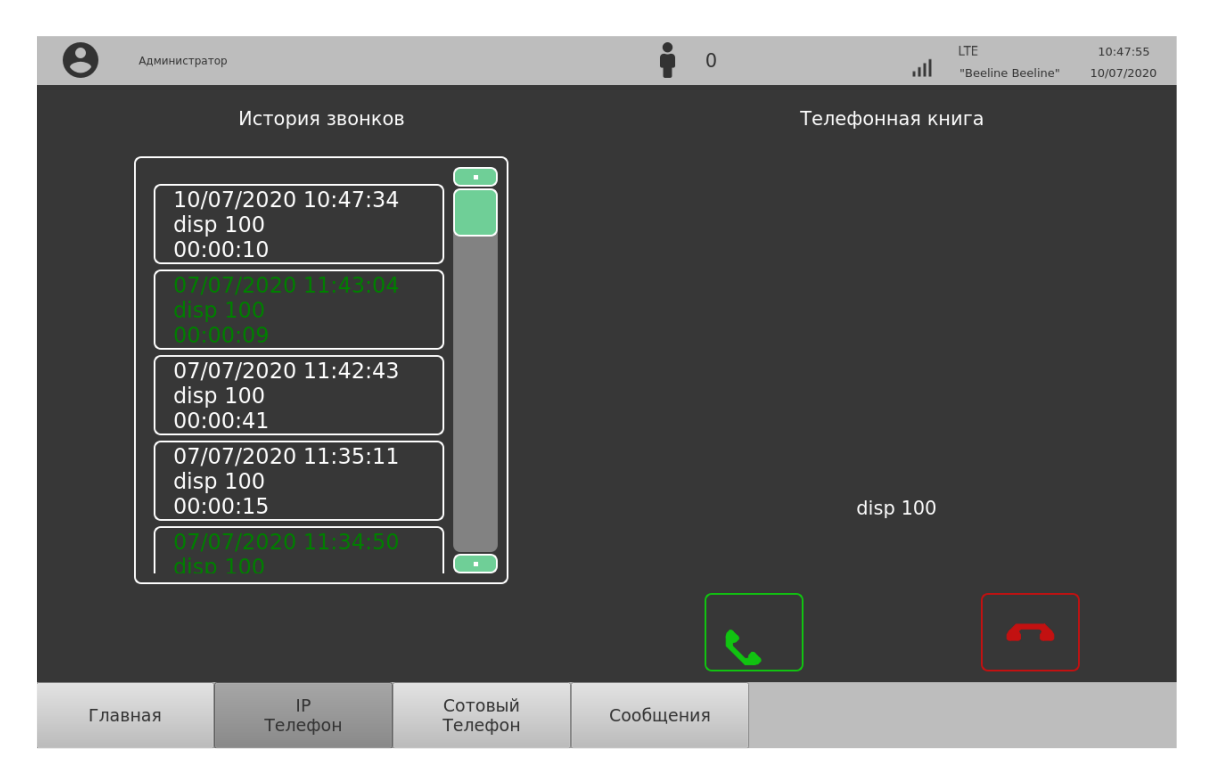

Рисунок 10 - Вид экрана во время совершения звонка

Для завершения звонка коснитесь кнопки

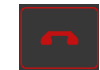

#### Страница 30 RU. 05946058.62-001.01 34 01

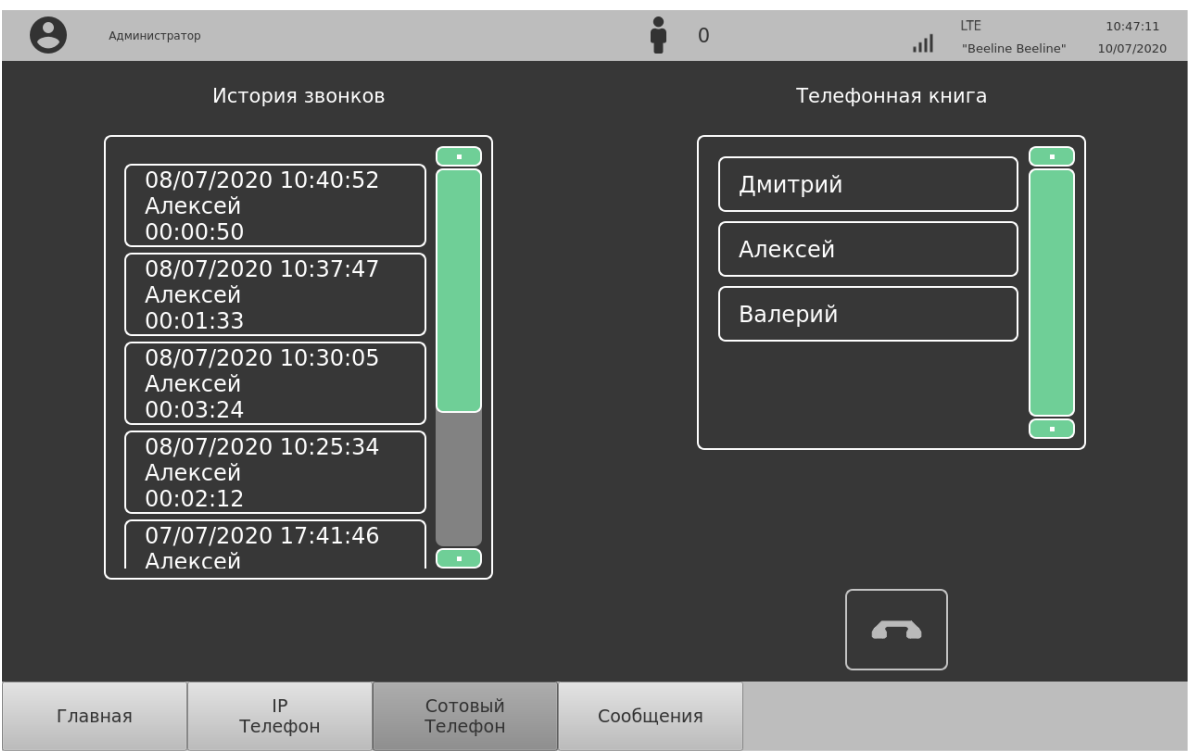

Рисунок 11 - Вид экрана звонка по сотовой связи

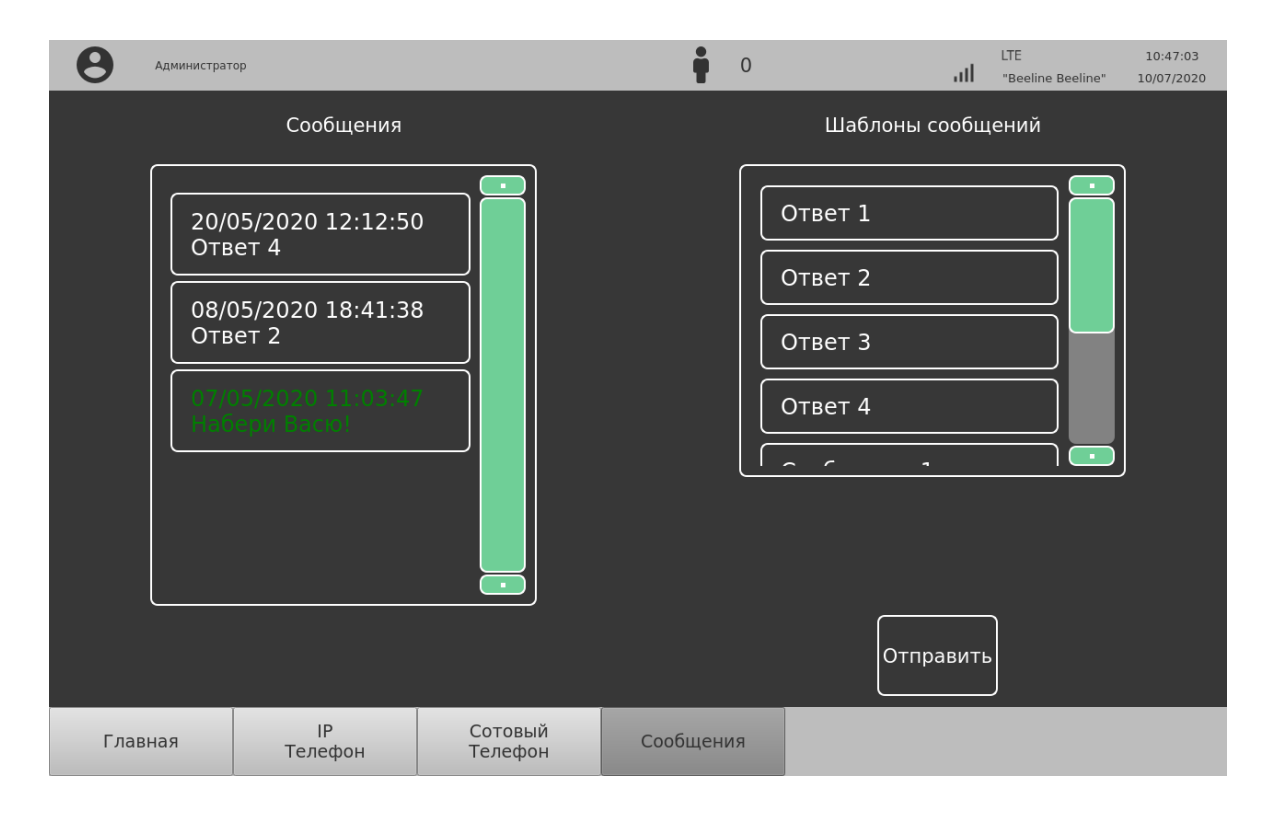

Рисунок 12 - Вид экрана отправки сообщений

#### Страница 31 RU. 05946058.62-001.01 34 01

Вид экрана звонка с использованием сотовой связи показан на Рисунке 23. Вид экрана отправки сообщений показан на Рисунке 24. Оператор имеет возможность отправить сообщения, содержащиеся в загруженных шаблонах. Для отправки сообщения выберите нужный шаблон и нажмите кнопку Отправить

ПРИМЕЧАНИЕ: Оператор не имеет возможности отправлять сообщения произвольного содержания.

При входящем звонке главный экран будет иметь вид, показанный на Рисунке 25. Коснитесь кнопки

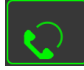

для начала разговора с диспетчером.

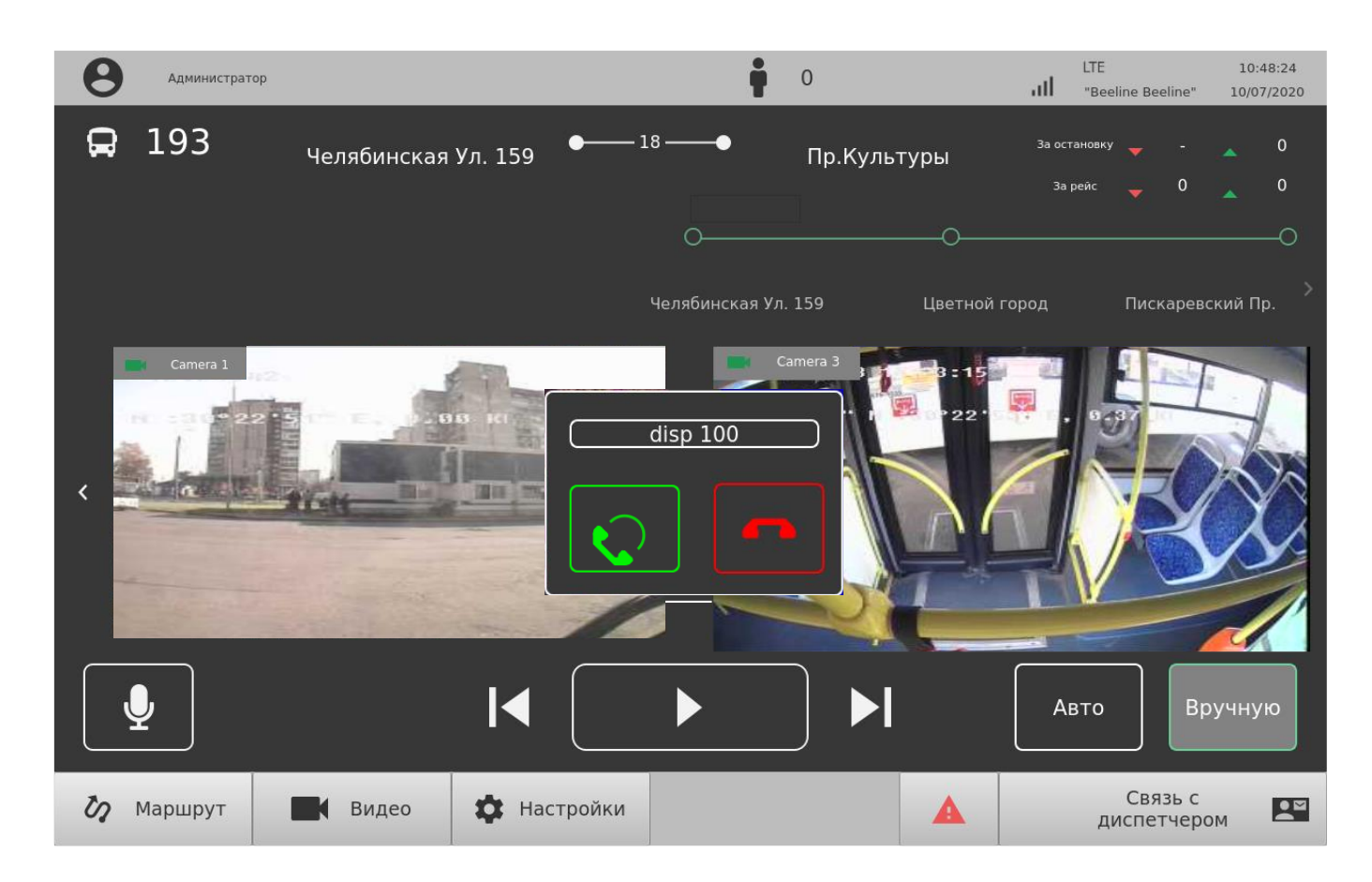

Рисунок 13 - Вид главного экрана при входящем звонке

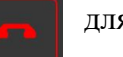

Коснитесь кнопки для сброса звонка.

Примечание: автоматическое снятие трубки происходит через 5 секунд, автоматический сброс звонка происходит через 10 минут.

#### Страница 32 RU. 05946058.62-001.01 34 01

# ПЕРЕЧЕНЬ СОКРАЩЕНИЙ

<span id="page-31-0"></span>Ик. – иконка;

- Конфигурир. конфигурируемый;
- УСД удаленный сервер диспетчера;
- ЦБК центральный бортовой компьютер.